# EVNJA

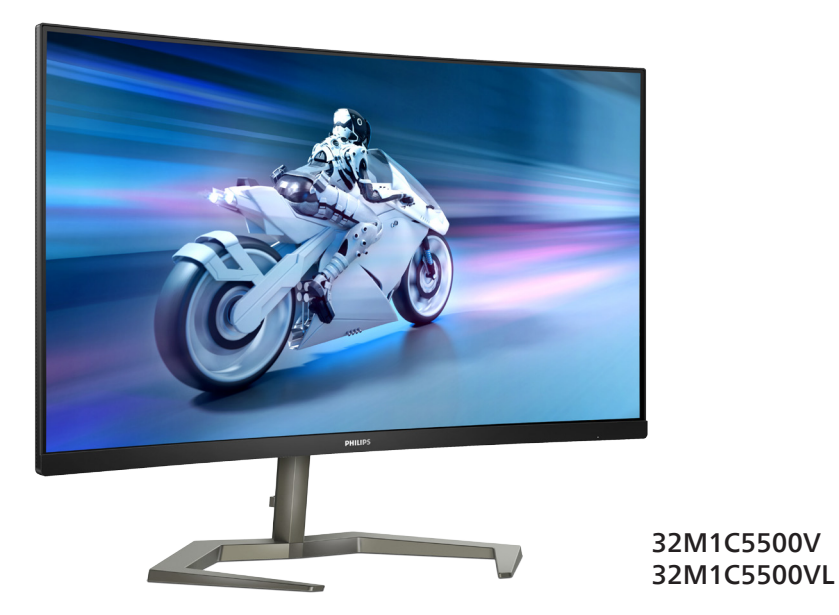

# **RO** Manualul de utilizare que est anno 1200 anno 1200 anno 1200 anno 1200 anno 1200 anno 1200 anno 1200 anno 1200 Centre de asistență pentru clienți și garanție 20 Depanare şi întrebări frecvente [24](#page-25-0)

**Register your product and get support at<www.philips.com/welcome>**

# **PHILIPS**

# Cuprins

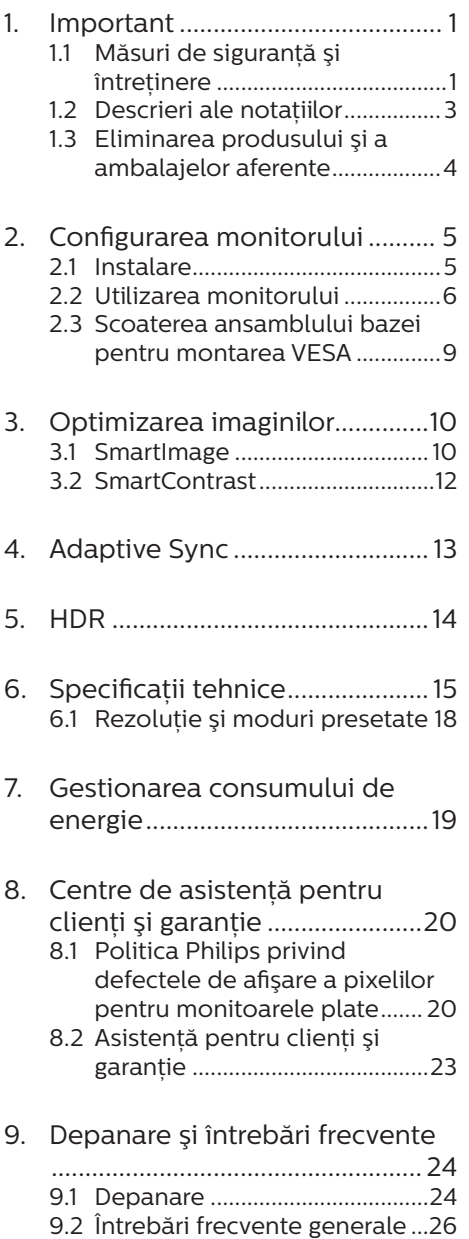

# <span id="page-2-1"></span><span id="page-2-0"></span>**1. Important**

Acest ghid de utilizare electronic este destinat tuturor persoanelor care utilizează monitorul Philips. Cititi cu atenție acest manual de utilizare, înainte de a utiliza monitorul. Acesta contine informatii și observatii importante referitoare la functionarea monitorului.

Garantia Philips se aplică dacă produsul este manevrat corespunzător şi utilizat în scopul pentru care a fost proiectat, în conformitate cu instructiunile de operare şi dacă este prezentată factura sau chitanta în original, care să ateste data achizitiei, numele distribuitorului, numărul produsului şi numărul de model.

#### 1.1 Măsuri de siguranță și întretinere

#### **A** Avertismente

Utilizarea altor dispozitive de control, reglaje sau proceduri decât cele specificate în acest document poate cauza expunerea la scurtcircuite, pericole electrice şi/sau pericole mecanice.

Cititi și respectați aceste instrucțiuni la conectarea şi utilizarea monitorului pentru computer.

#### Mod de operare

- Nu expuneți monitorul la lumină solară directă, surse de lumină puternică sau la actiunea unor surse de încălzire. Expunerea îndelungată la acest tip de mediu poate avea drept rezultat decolorarea şi deteriorarea monitorului.
- Tineti afișajul departe de ulei. Uleiul poate să deterioreze capacul de plastic al displayului și poate să anuleze garantia.
- Este necesară îndepărtarea obiectelor ce ar putea cădea în orificiile de ventilatie, precum și a celor care pot împiedica răcirea componentelor electronice ale monitorului.
- A nu se bloca orificiile de ventilatie ale carcasei.
- În momentul pozitionării monitorului, asigurați-vă că ştecherul şi priza electrică pot fi accesate uşor.
- În cazul închiderii monitorului prin debranşarea cablului de alimentare de la sursa de curent alternativ sau continuu, se va aştepta 6 secunde anterior recuplării acestuia, pentru o functionare normală a monitorului.
- • A se utiliza numai cablul de alimentare corespunzător, furnizat, de fiecare dată, de către Philips. Dacă lipseşte cablul de alimentare, se va contacta centrul de service local. (Vă rugăm să consultați informatiile de contact pentru Service, afișate în manualul Informatii importante.)
- Conectati produsul la o sursă de alimentare care respectă specificațiile. Asigurați-vă că monitorul este conectat la o sursă de alimentare care respectă specificatiile. Utilizarea unei tensiuni incorecte va cauza defectiuni și poate provoca incendii sau electrocutări.
- Protejati cablul. Nu trageti și nu îndoiti cablul de alimentare și cablul de semnal. Nu amplasați monitorul sau alte obiecte grele pe cabluri. Dacă sunt deteriorate, cablurile pot provoca incendii sau electrocutări.
- Pentru a evita deteriorarea accidentală, de exemplu, desprinderea panoului de pe cadru, asigurați-vă că monitorul nu este

înclinat în jos cu mai mult de -5 grade. Dacă se depășește unghiul de înclinare în jos de -5 grade, defectiunea monitorului nu va fi acoperită de garanție.

- Nu supuneti monitorul la vibratii mari sau la şocuri puternice pe parcursul manevrării.
- A nu se lovi sau scăpa monitorul în timpul functionării sau transportului.
- Utilizarea excesivă a monitorului poate cauza disconfort vizual. Este mai bine să faceți pauze mai scurte și mai dese la stația de lucru decât pauze mai lungi şi mai rare; de exemplu, o pauză de 5 - 10 minute după o utilizare continuă a ecranului timp de 50 - 60 de minute este probabil mai bună decât o pauză de 15 minute la fiecare două ore. Încercati să vă protejați ochii de oboseală în timpul utilizării constante a ecranului prin următoarele actiuni:
	- Priviti în depărtare la diverse distante după o perioadă lungă de concentrare asupra ecranului.
	- Clipiti voluntar des în timp ce lucraţi.
	- $\cdot$  Închideti usor și rotiti ochii pentru a-i relaxa.
	- Repozitionati ecranul la o înăltime și un unghi corespunzătoare, în funcție de înăltimea dvs.
	- Ajustati luminozitatea şi contrastul la un nivel corespunzător.
	- Ajustati iluminarea mediului la un nivel similar luminozității ecranului, evitati iluminarea fluorescentă și suprafețele care nu reflectă prea multă lumină.
	- Consultați un medic dacă simptomele nu dispar.

#### Întretinere

- Pentru a vă proteja monitorul de posibile deteriorări, nu supuneți ecranul LCD la presiuni mari. Atunci când deplasați monitorul, apucați-l de ramă. Nu ridicați monitorul plasând palma sau degetele pe ecranul LCD.
- Solutiile de curătare pe bază de ulei pot deteriora părțile de plastic și să anuleze garantia.
- • În cazul în care monitorul nu va fi utilizat o perioadă îndelungată, acesta se va debranşa de la sursă.
- Dacă este necesar, monitorul se va curăta cu o cârpă umedă după debranşare. Ecranul poate fi şters cu o cârpă uscată când nu este sub tensiune. Totusi, pentru curătarea monitorului, nu se vor folosi niciodată solventi organici, precum alcool, sau soluții pe bază de amoniac.
- Pentru a se evita riscul apariției suprasarcinii electrice şi deteriorării permanente a monitorului, acesta nu se va expune la praf, ploaie, apă sau medii cu umezeală excesivă.
- Dacă monitorul este expus la umezeală, va fi şters cu o cârpă umedă, cât mai curând posibil.
- Dacă în monitor pătrund substanțe străine sau apă, se va întrerupe imediat sursa de alimentare şi se va debranşa cablul de la priză. Apoi, se va îndepărta substanța respectivă, urmând ca monitorul să fie trimis la centrul de service.
- Nu depozitați și nu utilizați monitorul în locuri expuse la căldură, la lumina directă a soarelui sau la frig excesiv.
- Pentru asigurarea functionării optime permanente a monitorului si prelungirea duratei sale de viată.

<span id="page-4-0"></span>acesta va fi plasat într-un spațiu ai cărui parametri de temperatură şi umiditate se situează în următoarea gamă de valori.

- $\cdot$  Temperatură: 0 40 °C (32 104  $\degree$ F)
- • Umiditate: 20 80% UR

#### Informatii importante despre imaginea remanentă/fantomă

- Activati întotdeauna un economizor dinamic pentru ecran când lăsati monitorul nesupravegheat. Activati întotdeauna o aplicație periodică de împrospătare a ecranului atunci când monitorul va afişa un continut static. Afisarea continuă a unor imagini statice o perioadă îndelungată poate produce "imagini arse", cunoscute și ca "imagini remanente" sau "imagini fantomă" pe ecranul dvs.
- "Imaginea arsă", "imaginea remanentă" sau "imaginea fantomă" reprezintă un fenomen binecunoscut în tehnologia ecranelor LCD. În majoritatea cazurilor, imaginea arsă" sau "imaginea remanentă" sau "imaginea fantomă" va dispărea treptat într-un interval de timp după deconectarea de la alimentarea cu energie electrică.

#### **A** Avertisment

Nerespectarea indicației de activare a unui economizor ecran sau a unei aplicații de reîmprospătare periodică a ecranului poate avea ca efect apariţia simptomelor grave de "imagine statică", "imagine remanentă" sau "imagine fantomă" care nu mai dispar şi nici nu se pot remedia. Deteriorarea mentionată mai sus nu este acoperită de garantie.

#### Service

Carcasa trebuie desfăcută numai de către personalul calificat din service.

- Dacă este necesar un document pentru reparație sau integrare, se va contacta centrul de service local. (Vă rugăm să consultați informațiile de contact pentru Service, afișate în manualul Informatii importante.)
- Pentru informatii referitoare la transport, consultati rubrica "Specificatii tehnice".
- • A nu se lăsa monitorul în maşină/ portbagaj sub acțiunea directă a razelor solare.

#### **←** Notă

În cazul în care monitorul nu funcționează normal sau dacă nu știți cum să procedați după ce ati aplicat instructiunile din acest manual, consultati un specialist în service.

#### 1.2 Descrieri ale notatiilor

Următoarele subcapitole descriu conventiile de notatie utilizate în acest document.

#### Observatii, atentionări și avertismente

Unele fragmente de text din acest ghid sunt însotite de pictograme și pot apărea cu caractere aldine sau italice. Fragmentele respective contin observații, atenționări sau avertismente. Acestea sunt utilizate după cum urmează:

#### **←** Notă

Această pictogramă indică informații și sfaturi importante care vă pot ajuta să utilizați mai eficient computerul.

#### **A** Atentie

Această pictogramă indică informații despre modalități de evitare a eventualelor defectiuni ale hardwareului şi a pierderii de date.

#### **Avertisment**

Această pictogramă indică riscul potential de vătămare corporală

#### <span id="page-5-0"></span>si prezintă modalități de evitare a problemelor.

Anumite avertismente pot apărea în diferite formate şi este posibil să nu fie însotite de pictograme. În aceste situații, prezentarea specifică a avertismentului este impusă de autoritatea de reglementare legală.

#### 1.3 Eliminarea produsului şi a ambalajelor aferente

Deşeuri de echipamente electrice şi electronice (WEEE)

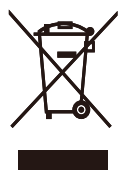

This marking on the product or on its packaging illustrates that, under European Directive 2012/19/EU governing used electrical and electronic appliances, this product may not be disposed of with normal household waste. You are responsible for disposal of this equipment through a designated waste electrical and electronic equipment collection. To determine the locations for dropping off such waste electrical and electronic, contact your local government office, the waste disposal organization that serves your household or the store at which you purchased the product.

Your new monitor contains materials that can be recycled and reused. Specialized companies can recycle your product to increase the amount of reusable materials and to minimize the amount to be disposed of.

All redundant packing material has been omitted. We have done our utmost to

make the packaging easily separable into mono materials.

Please find out about the local regulations on how to dispose of your old monitor and packing from your sales representative.

#### Taking back/Recycling Information for Customers

Philips establishes technically and economically viable objectives to optimize the environmental performance of the organization's product, service and activities.

From the planning, design and production stages, Philips emphasizes the important of making products that can easily be recycled. At Philips, endof-life management primarily entails participation in national take-back initiatives and recycling programs whenever possible, preferably in cooperation with competitors, which recycle all materials (products and related packaging material) in accordance with all Environmental Laws and taking back program with the contractor company.

Your display is manufactured with high quality materials and components which can be recycled and reused.

To learn more about our recycling program please visit:

[http://www.philips.com/a-w/about/](http://www.philips.com/a-w/about/sustainability.html) [sustainability.html](http://www.philips.com/a-w/about/sustainability.html)

# <span id="page-6-0"></span>**2. Configurarea monitorului**

#### 21 Instalare

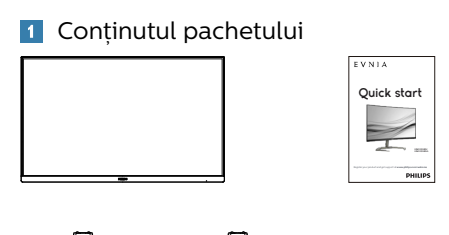

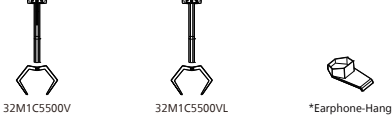

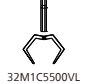

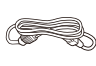

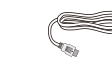

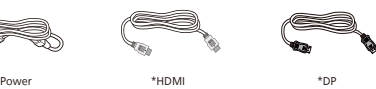

#### \*Diferă în functie de regiune

- **2** Instalarea suportului de bază
- 1. Pentru protejarea acestui monitor şi evitarea zgârierii sau deteriorării lui, păstrați monitorul cu fața în jos pe pernă în timpul instalării bazei.

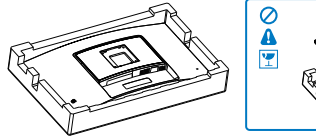

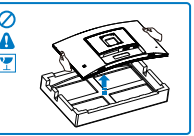

- 2. Tineti suportul cu ambele mâini.
	- (1) Fixaţi cu grijă baza pe suport.
	- (2) Folositi degetele pentru a strânge șurubul situat în partea de jos a bazei, și fixați bine baza de coloană.
	- (3) Ataşaţi cu atenţie suportul în zona de montare VESA până

când dispozitivul de fixare blochează suportul.

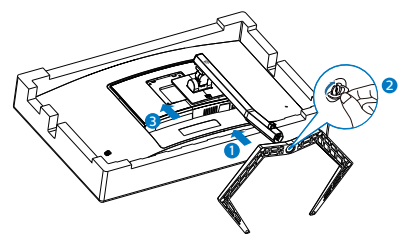

3. După atașarea bazei, ridicați monitorul cu ambele mâini, ținând ferm monitorul împreună cu polistirenul. Acum poți îndepărta polistirenul. Când îndepărtați polistirenul, nu strângeți panoul pentru a evita spargerea acestuia.

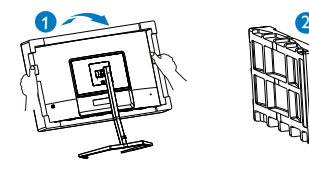

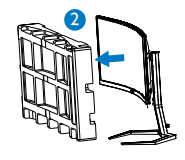

#### **Avertisment**

Acest produs are un design curbat. Atunci când atasati/detasati baza, asezați un material de protecție sub monitor și nu apăsați pe monitor pentru a evita deteriorarea acestuia.

<span id="page-7-0"></span>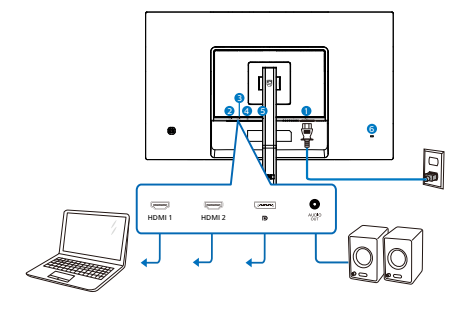

Earphone-Hang

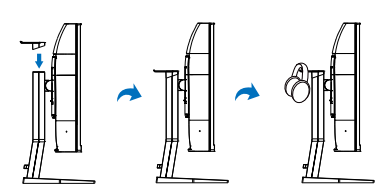

- **1** Intrare alimentare AC
- 2 Intrare HDMI 1
- **3** Intrare HDMI 2
- **4** Intrare Displayport
- **5** Iesire audio
- **6** Încuietoare Kensington antifurt

#### Conectarea la PC

- 1. Conectati ferm cablul de alimentare în spatele monitorului.
- 2. Opriţi computerul şi deconectaţi cablul de alimentare al acestuia.
- 3. Conectati cablul de semnal al monitorului la conectorul video din partea posterioară a computerului.
- 4. Conectati cablurile de alimentare ale computerului şi monitorului la o priză din apropiere.
- 5. Porniti computerul și monitorul. Dacă este afişată o imagine pe monitor, instalarea este finalizată.

#### 2.2 Utilizarea monitorului

**1** Descrierea butoanelor de control

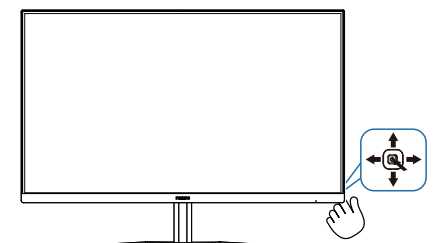

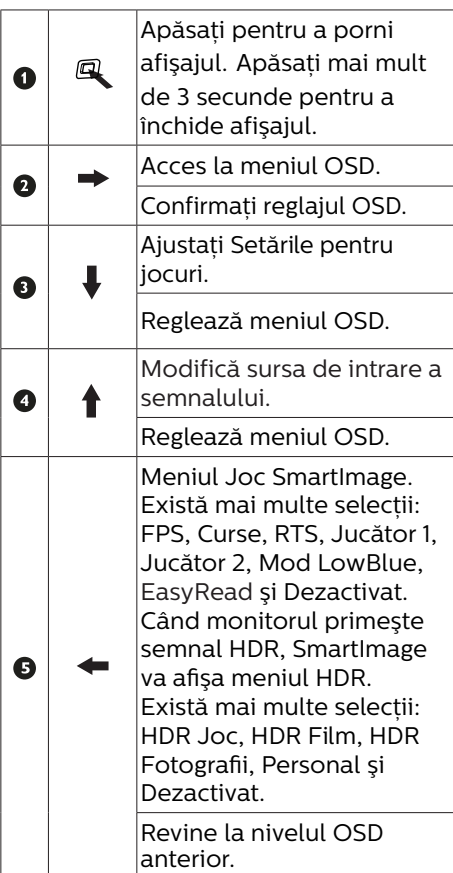

#### Descrierea afişării pe ecran (OSD)

Ce înseamnă OSD (afişarea pe ecran)? Toate monitoarele LCD Philips dispun de caracteristica OSD (afişare pe ecran). Acest lucru permite utilizatorului final să selecteze functiile monitorului direct de pe ecran, prin intermediul unei ferestre de instructiuni. Mai jos este prezentată o interfaţă OSD, uşor de utilizat:

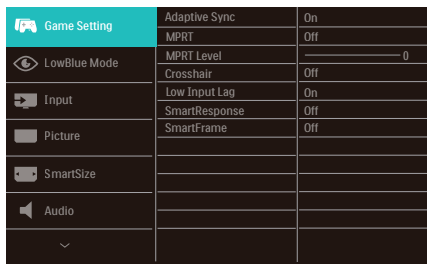

Instructiuni fundamentale și simple referitoare la tastele de control

Pentru a accesa meniul OSD pe acest afişaj Philips, folositi butonul de pe spatele afişajului.Butonul unic functionează ca un joystick. Pentru a deplasa cursorul, comutati butonul în patru directii. Apăsați butonul pentru a selecta optiunea dorită.

#### Meniul OSD

Mai jos este ilustrată imaginea generală a structurii interfetei OSD. O puteti folosi pentru consultare atunci când doriti să efectuați mai târziu diferite reglaje.

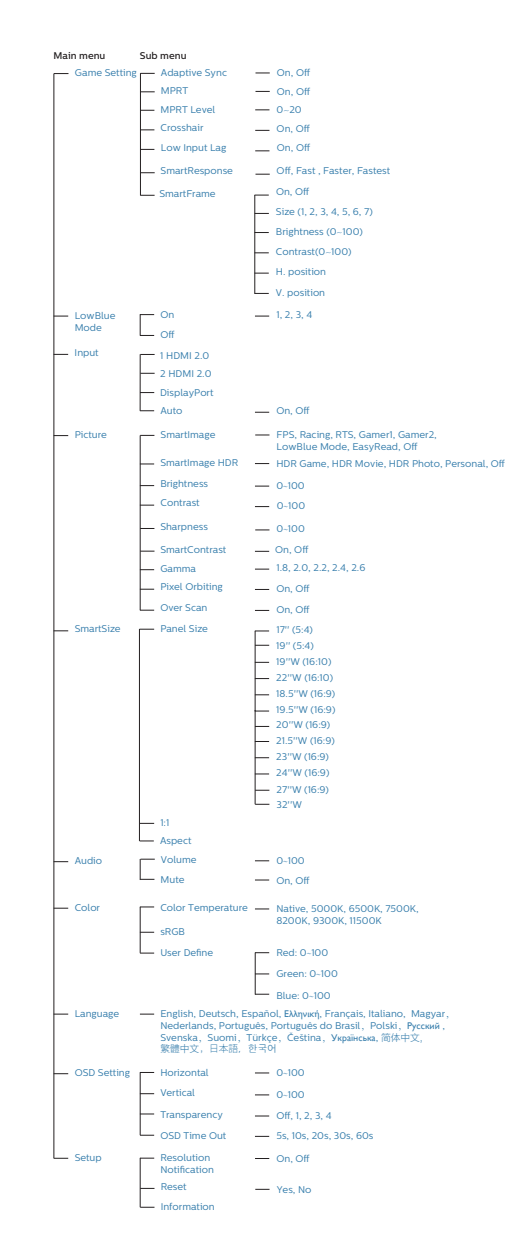

#### Notă

- • MPRT: Pentru a reduce blurul de mișcare, iluminarea de fundal LED va clipi sincronizat cu rata de refresh al ecranului, ceea ce va cauza schimbare notabilă a luminozității.
- Rată de refresh 75 Hz sau mai mult este necesară pentru MPRT.
- Adaptive Sync su MPRT nu pot fi activate simultan.
- MPRT este pentru ajustarea luminozității pentru reducerea blur, astfel nu se poate ajusta luminozitatea până când MPRT este pornit.
- MPRT este un mod optimizat pentru jocuri. Este recomandat să opriți atunci când nu folositi functia de jocuri.

#### **3** Indicarea rezolutiei

Acest monitor oferă performante maxime la rezoluția sa nativă de 2560 x 1440. Dacă monitorul este utilizat cu o altă rezolutie, pe ecran este afișat un mesaj de avertizare: Use 2560 x 1440 for best results.

Afisarea alertei de rezolutie nativă se poate dezactiva în Setup (Configurare) din meniul OSD.

#### 4 Functia fizică

#### Înclinat

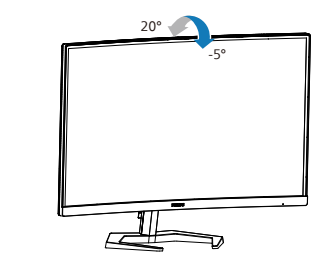

#### **Pivotare**

32M1C5500V

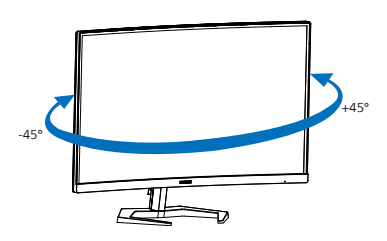

Reglare pe înăltime

32M1C5500V

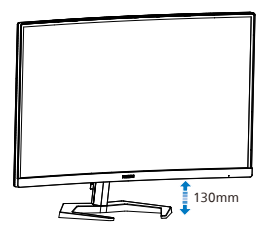

**Avertisment** 

- Pentru a evita deteriorarea accidentală a ecranului, precum desprinderea panoului, asigurati-vă că monitorul nu este înclinat în jos cu mai mult de -5 grade.
- Nu apăsați pe ecran atunci când reglaţi unghiul monitorului. Atingeţi doar cadrul.

<span id="page-10-0"></span>2.3 Scoaterea ansamblului bazei pentru montarea VESA

Înainte de a începe dezasamblarea bazei monitorului, urmati instructiunile de mai jos pentru a evita deteriorarea monitorului sau vătămarea corporală.

1. Plasati monitorul cu fata în jos pe o suprafată moale. Aveti grijă să nu zgâriați sau să deteriorați ecranul. Ridicati apoi suportul monitorului.

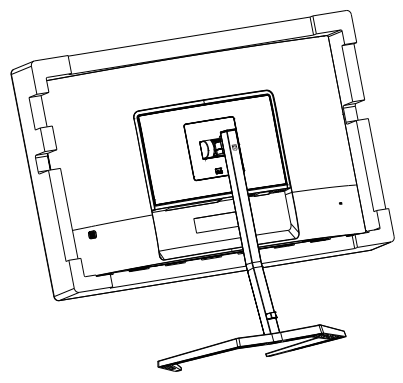

2. Tinând apăsat butonul de deblocare, înclinați și glisați baza în afară.

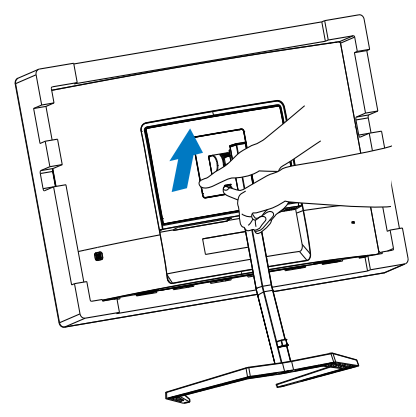

#### **←** Notă

Acest monitor acceptă o interfață de montare compatibilă VESA de 100mm x 100mm. Şurub de montare VESA M4. Contactați întotdeauna producătorul în cazul în care doriti să realizați instalarea pe perete.

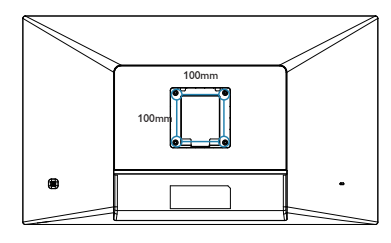

#### **A** Avertisment

Acest produs are un design curbat. Atunci când atasati/detasati baza, asezati un material de protectie sub monitor și nu apăsați pe monitor pentru a evita deteriorarea acestuia.

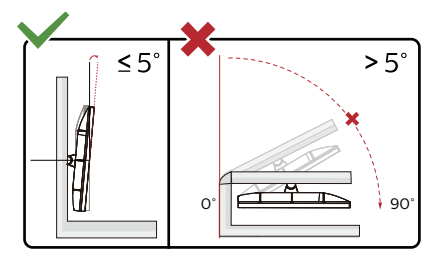

\* Designul afișajului poate diferi de ilustratie.

#### **A** Avertisment

- Pentru a evita deteriorarea accidentală a ecranului, precum desprinderea panoului, asigurati-vă că monitorul nu este înclinat în jos cu mai mult de -5 grade.
- Nu apăsați pe ecran atunci când reglati unghiul monitorului. Atingeti doar cadrul.

# <span id="page-11-0"></span>**3. Optimizarea imaginilor**

#### 3.1 SmartImage

#### **1** Ce este?

SmartImage oferă presetări care optimizează afişajul pentru diferite tipuri de continut, reglând dinamic luminozitatea, contrastul, culoarea şi claritatea în timp real. Indiferent dacă lucraţi cu aplicaţii de text, de afişare de imagini sau urmăriti un videoclip, Philips SmartImage vă asigură o performanţă excelentă şi optimizată a monitorului.

**De ce am nevoie de acesta?** 

Dacă vă doriti un monitor care vă asigură afişarea optimizată a tuturor tipurilor de continut, software-ul SmartImage vă reglează în mod dinamic şi în timp real luminozitatea, contrastul, culorile și claritatea pentru a vă îmbunătăti experienta vizuală cu acest monitor.

**B** Cum functionează?

SmartImage este o tehnologie exclusivă, de ultimă generatie, de la Philips care analizează continutul afişat pe ecranul dvs. Bazat pe un scenariu pe care îl selectati chiar dvs., SmartImage îmbunătătește în mod dinamic contrastul, saturatia culorilor şi claritatea imaginilor, astfel încât calitatea continutului afișat să fie îmbunătătită – toate acestea în timp real şi prin apăsarea unui singur buton.

4 Cum se activează SmartImage?

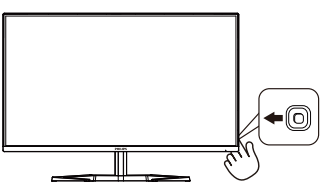

- 1. Mutați butonul unic către stânga pentru a activa afişajul SmartImage.
- 2. Comutati în sus sau în jos pentru a selecta între modurile smartImage.
- 3. Afişajul SmartIMage rămâne pe ecran timp de 5 secunde sau puteti deplasa butonul către dreapta pentru a confirma.

Există mai multe selectii: FPS, Curse, RTS, Jucător1, Jucător2, Mod lumină albastră redusă, EasyRead şi Dezactivat.

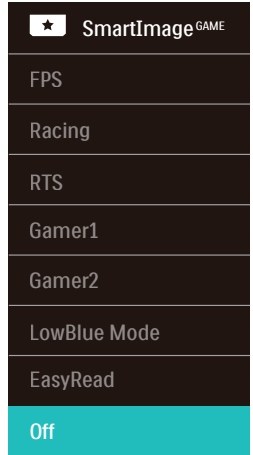

- **FPS:** Pentru a juca jocuri FPS (Tir subiectiv). Îmbunătătește detaliile nivelului de negru al temelor întunecate.
- **• Racing (Curse):** Pentru a juca jocuri de Curse. Asigură un timp de răspuns rapid și o saturație ridicată a culorilor.
- **RTS:** Pentru a juca jocuri RTS (Strategie în timp real), se poate evidentia o portiune selectată de utilizator pentru jocuri RTS (prin SmartFrame). Calitatea imaginii poate fi reglată pentru portiunea evidentiată.
- **• Gamer 1 (Jucător 1):** Setările preferintelor utilizatorului salvate ca Jucător 1.
- **• Gamer 2 (Jucător 2):** Setările preferintelor utilizatorului salvate ca Jucător 2.
- **• LowBlue Mode (Mod lumină albastră redusă):** Mod lumină albastră redusă pentru productivitate cu impact redus asupra ochilor. Studiile au arătat că, la fel cum razele ultraviolete pot cauza vătămarea ochilor, razele de lumină albastră cu unde scurte emise de afişajele LED pot să cauzeze vătămarea ochilor şi să afecteze vederea în timp. Dezvoltată pentru sănătate, setarea Philips Mod lumină albastră redusă utilizează o tehnologie software inteligentă pentru a reduce lumina albastră cu unde scurte dăunătoare.
- **EasyRead:** Contribuie la îmbunătătirea citirii textului din aplicatii bazate pe text, ca de exemplu a cărților PDF în format electronic. Utilizând un algoritm special care măreşte contrastul şi claritatea marginilor continutului de tip text, afişarea este optimizată astfel încât cititul să fie extrem de plăcut, prin reglarea luminozității, contrastului şi temperaturii de culoare a monitorului.
- **Off (Dezactivat):** Fără optimizare cu SmartImage<sup>GAME</sup>.

Când acest afişaj primeşte semnal HDR de la dispozitivul conectat, selectati un mod de imagine care se potriveşte cel mai bine nevoilor dvs.

Există mai multe selecții: HDR Joc. HDR Film, HDR Fotografii, Personal şi Dezactivat.

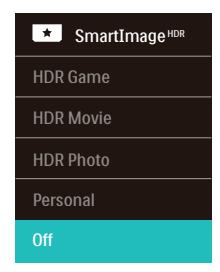

- **• HDR Joc:** Setare ideală pentru optimizarea jocurilor video. Cu un alb mai strălucitor şi un negru mai închis, scena de jocuri este vie şi dezvăluie mai multe detalii, puteți astfel observa cu uşurintă duşmanii care se ascund în colturi întunecate şi umbre.
- **• HDR Film:** Setare ideală pentru vizionarea filmelor HDR. Oferiti un contrast și luminozitate mai bune. pentru o experientă de vizualizare mai realistă şi captivantă.
- **HDR Fotografii:** Îmbunătățirea nuanţelor de roşu, verde şi albastru, pentru imagini reale.
- **Personal:** Modificati setările. disponibile în meniul imagine.
- **Dezactivat:** Nici o optimizare SmartImage HDR.

#### e Notă

Pentru a opri funcția HDR, vă rugăm să dezactivati de la dispozitivul de intrare si continutul acestuia.

Setările HDR inconsitente între dispozitivul de intrare şi monitor pot cauza imagini nesatisfăcătoare.

#### <span id="page-13-0"></span>3.2 SmartContrast

#### **T** Ce este?

Tehnologie unică ce analizează dinamic continutul afisat și optimizează automat raportul de contrast al monitorului pentru claritate vizuală maximă şi experientă vizuală încântătoare, crescând retroiluminarea pentru imagini mai clare, mai contrastante şi mai luminoase sau reducând retroiluminarea pentru afişarea clară a imaginilor pe fundaluri întunecate.

#### **De ce am nevoie de acesta?**

Doriti cea mai bună claritate vizuală și confort de vizualizare pentru fiecare tip de continut. SmartContrast controlează dinamic contrastul şi reglează retroiluminarea pentru ca imaginile jocurilor şi cele video să fie clare, contrastante şi luminoase sau afişează text clar, lizibil pentru munca de birou. Prin reducerea consumului electric al monitorului, puteți reduce costurile cu energia și prelungi durata de viată a monitorului.

#### **3** Cum functionează?

Atunci când activati SmartContrast, acesta va analiza în timp real continutul afişat pentru a ajusta culorile şi pentru a controla intensitatea iluminării de fundal. Această funcție va îmbunătăți în mod dinamic contrastul pentru o experientă de divertisment grozavă atunci când vizionați videoclipuri sau vă jucati.

## <span id="page-14-0"></span>**4. Adaptive Sync**

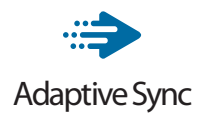

Mult timp, jocurile pe calculator nu au putut oferi satisfacție maximă pasionatilor, din cauză că unitățile de procesare grafică (GPU) şi monitoarele se actualizează cu o frecventă diferită. Uneori, GPU poate reda multe imagini noi în timpul unei singure actualizări a monitorului, iar monitorul afişează portiuni din fiecare imagine ca pe o singură imagine. Acest procedeu se numește "sfâșiere". Pasionații de jocuri pot repara efectul de sfâşiere cu ajutorul unei functii care se numește "v-sync", însă imaginea poate deveni sacadată pentru că GPU aşteaptă ca monitorul să genereze actualizarea înainte de afişarea imaginilor.

Cu v-sync sunt reduse şi semnalul mouse-ului şi numărul total de cadre pe secundă. Tehnologia AMD Adaptive Sync elimină toate aceste probleme permitându-i unității GPU să actualizeze monitorul atunci când este disponibilă o nouă imagine, generând jocuri incredibil de clare, rapide și fără efectul de sfâşiere.

Urmate de placa video cu care sunt compatibile.

- Sistem de operare
	- Windows 11/10/8 1/8/7
- ■ Placă grafică: R9 seria 290/300 şi R7 seria 260
	- • AMD Radeon R9 seria 300
	- • AMD Radeon R9 Fury X
	- • AMD Radeon R9 360
- • AMD Radeon R7360
- • AMD Radeon R9295X2
- • AMD Radeon R9290X
- • AMD Radeon R9290
- • AMD Radeon R9285
- • AMD Radeon R7260X
- • AMD Radeon R7260
- Unități de procesare accelerată mobile şi desktop din seria de procesor A
	- • AMD A10-7890K
	- • AMD A10-7870K
	- • AMD A10-7850K
	- • AMD A10-7800
	- • AMD A10-7700K
	- • AMD A8-7670K
	- • AMD A8-7650K
	- • AMD A8-7600
	- • AMD A6-7400K

# <span id="page-15-0"></span>**5. HDR**

#### Setări HDR pentru sistemul Windows10

#### Paşi

- 1. Faceti clic dreapta pe desktop și accesati-l pentru afisarea setărilor
- 2. Selectaţi afişajul/monitorul
- 3. Selectati un display capabil HDR în meniul Rearanjare afișaje.
- 4. Selectați setările Windows HD Color.
- 5. 5. Ajustati optiunea Brightness (Luminozitate) pentu continutul SDR

#### $\bigoplus$  Notă:

Trebuie să aveti instalată editia Windows10: actualizați întotdeauna la versiunea cea mai recentă.

Pentru informatii suplimentare de pe site-ul oficial Microsoft accesati link-ul de mai jos.

[https://support.microsoft.com/en](https://support.microsoft.com/en-au/help/4040263/windows-10-hdr-advanced-color-settings)[au/help/4040263/windows-10-hdr](https://support.microsoft.com/en-au/help/4040263/windows-10-hdr-advanced-color-settings)[advanced-color-settings](https://support.microsoft.com/en-au/help/4040263/windows-10-hdr-advanced-color-settings)

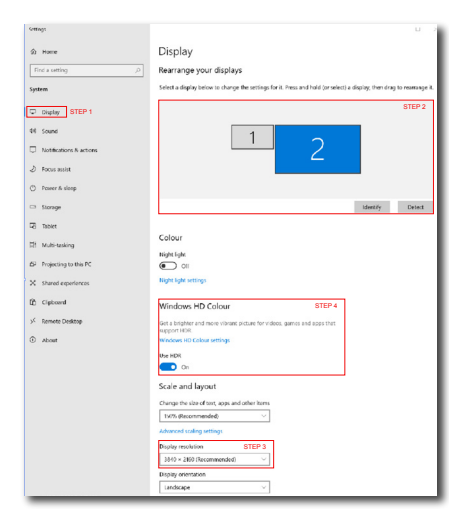

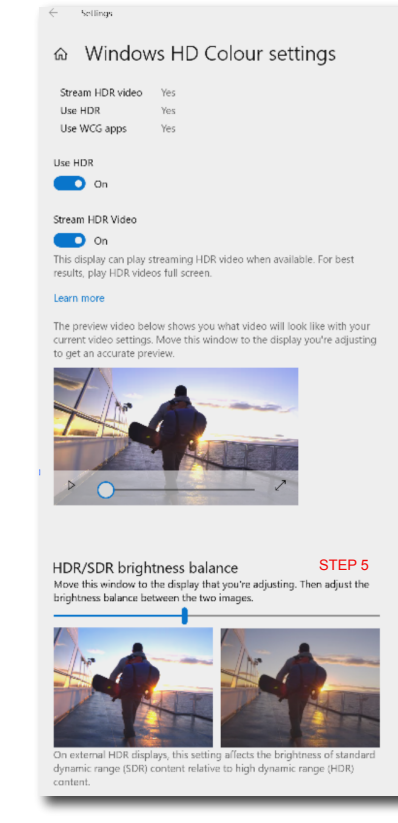

#### **←** Notă

Pentru a opri funcția HDR, vă rugăm să dezactivati de la dispozitivul de intrare si continutul acestuia.

Setările HDR inconsitente între dispozitivul de intrare şi monitor pot cauza imagini nesatisfăcătoare.

# <span id="page-16-0"></span>**6. Specificaţii tehnice**

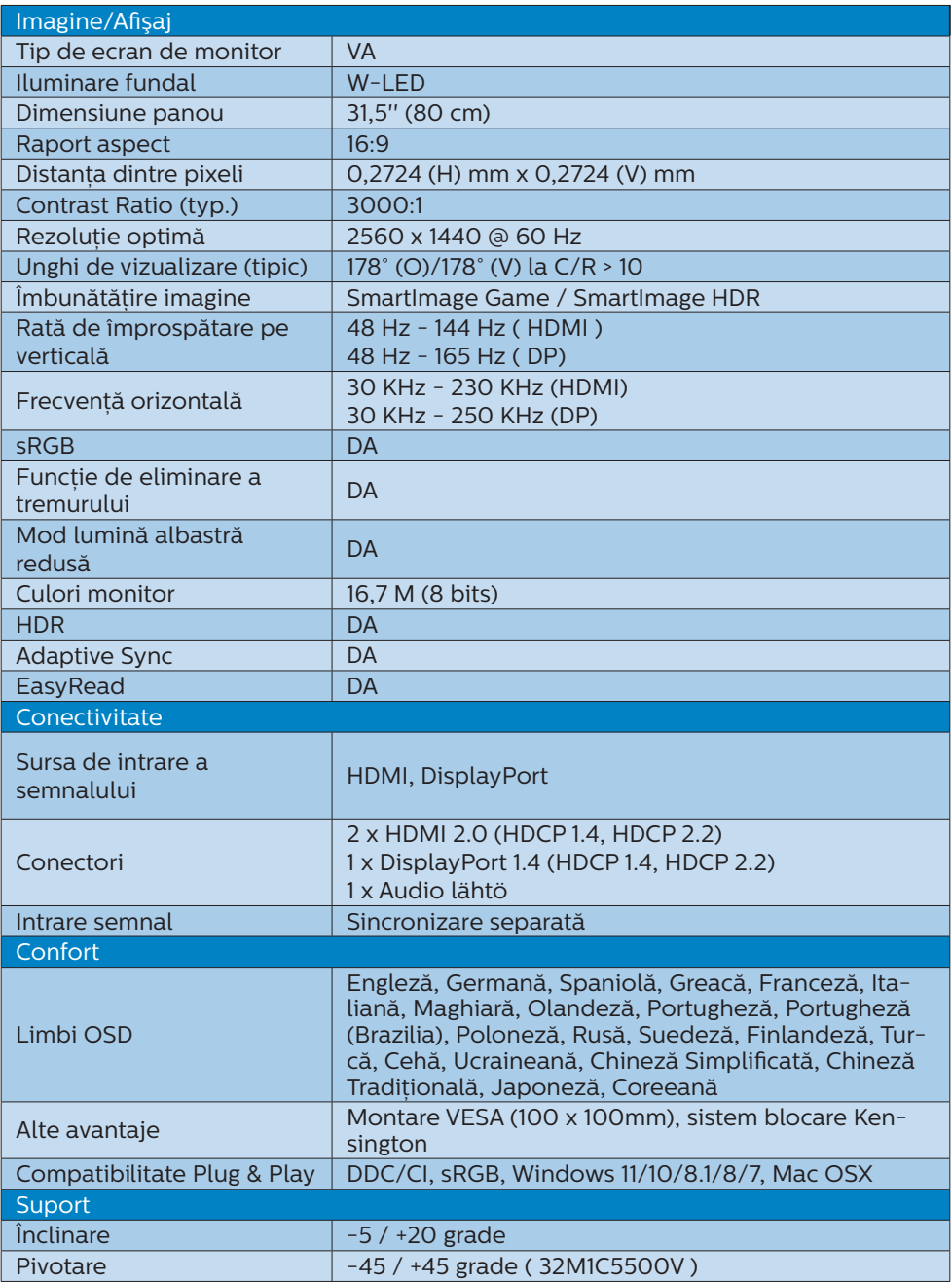

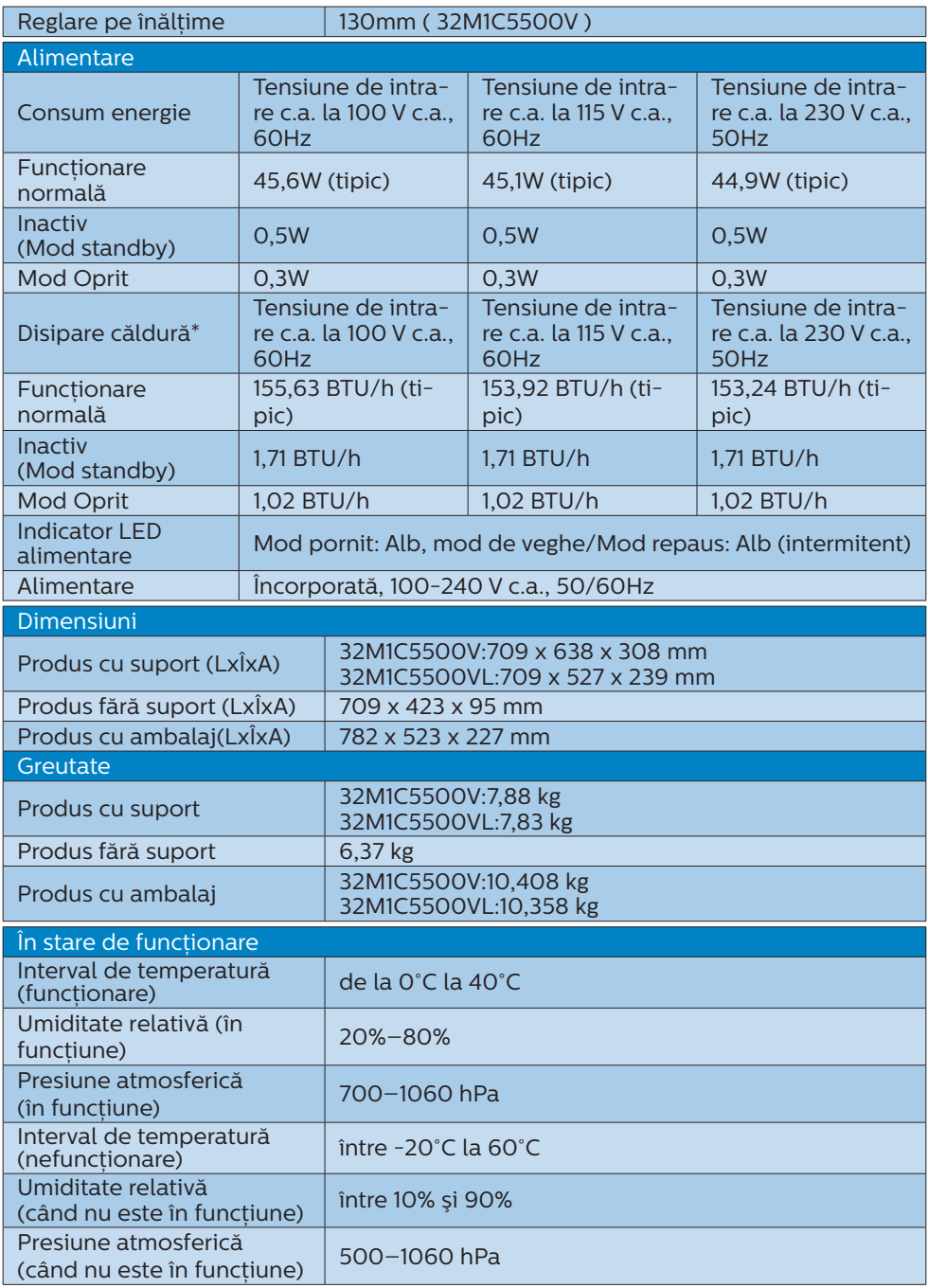

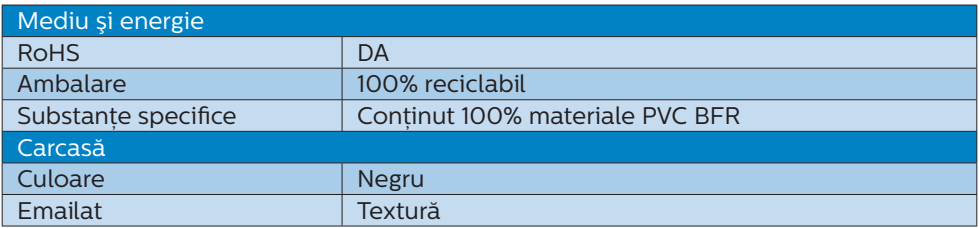

#### **●** Notă

Aceste date pot suferi modificări fără notificare. Accesaţi<www.philips.com/support> pentru a descărca ultima versiune a instrucțiunilor.

#### <span id="page-19-0"></span>6.1 Rezolutie și moduri presetate

- **Rezolutie maximă** 2560 x 1440 @ 144 Hz (HDMI) 2560 x 1440 @ 165 Hz(DP)
- 2 Rezoluție recomandată 2560 x 1440 @ 60 Hz

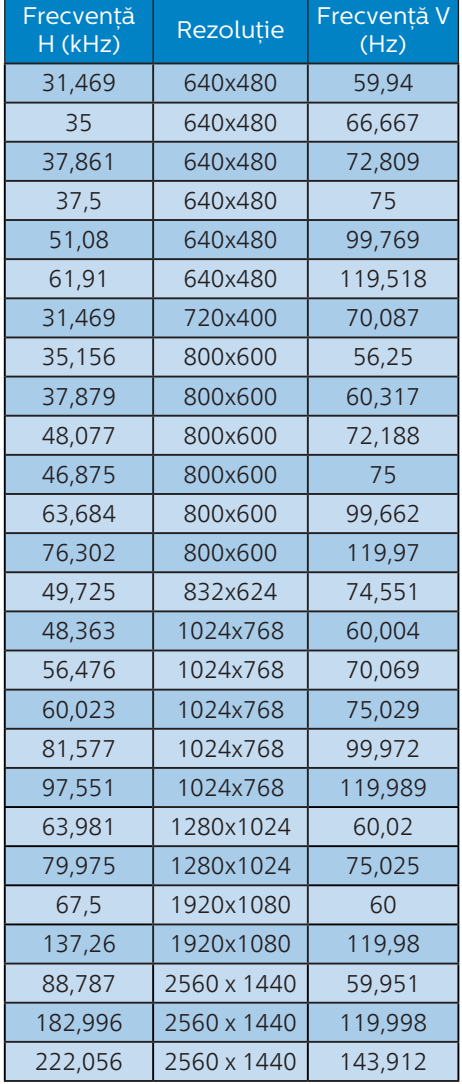

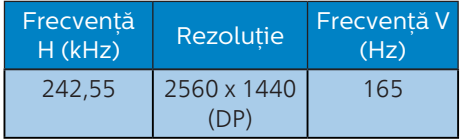

#### Notă

Nu uitati că afișajul dvs. functionează cel mai bine la rezolutia sa nativă de 2560 x 1440. Pentru imagini de calitate optimă, respectaţi recomandarea referitoare la rezoluţie.

Pentru performante optime de ieșire, vă rugăm să vă asigurați că placa grafică este capabilă să atingă rezolutia și rata de împrospătare maximă al acestui afișaj Philips.

# <span id="page-20-0"></span>**7. Gestionarea consumului de energie**

Dacă aveti placă video sau program software conforme cu VESA DPM instalate pe PC, monitorul poate reduce automat consumul de energie atunci când nu este utilizat. Dacă este detectată o introducere de la tastatură, mouse sau alt dispozitiv de intrare, monitorul se va "trezi" automat. Următorul tabel indică consumul de energie și semnalizarea acestei funcții de economisire automată a energiei:

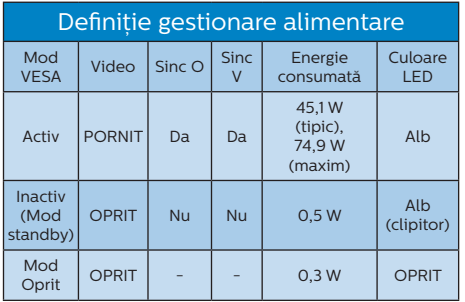

Configurarea următoare este utilizată pentru a măsura consumul de energie al acestui monitor.

- Rezolutie nativă: 2560 x 1440
- • Contrast: 50%
- • Luminozitate: 60%
- • Temperatură de culoare: 6500 k la alb rece complet

#### **←** Notă

Aceste date pot suferi modificări fără notificare.

#### <span id="page-21-1"></span><span id="page-21-0"></span>**8. Centre de asistenţă pentru clienţi şi garanţie**

#### 8.1 Politica Philips privind defectele de afişare a pixelilor pentru monitoarele plate

Philips depune eforturi deosebite pentru a livra produse de cea mai bună calitate. Utilizăm unele dintre cele mai avansate procese de fabricatie din această industrie şi practicăm un control al calității foarte strict. Cu toate acestea, defectele de afisare a pixelilor și a subpixelilor pe ecranele TFT utilizate la monitoarele plate sunt uneori inevitabile. Niciun producător nu poate garanta că toate ecranele vor functiona fără defecte de afişare a pixelilor, însă Philips garantează că toate monitoarele cu un număr de defecte inacceptabil vor fi reparate sau înlocuite conform condițiilor de garanție. Această notificare explică diferitele tipuri de defecte de afişare a pixelilor şi defineşte nivelurile acceptabile pentru fiecare tip de defect. Pentru a intra sub incidenta condițiilor prevăzute de garanție pentru reparare sau înlocuire, numărul de defecte de afişare a pixelilor pe un ecran TFT trebuie să depăşească aceste niveluri acceptabile. De exemplu, un monitor nu trebuie să aibă defecți mai mult de 0,0004% dintre subpixeli. Philips fixează standarde de calitate şi mai ridicate pentru anumite tipuri sau combinatii de defecte de afisare a pixelilor, care sunt mai uşor de observat decât altele. Această politică este valabilă în întreaga lume.

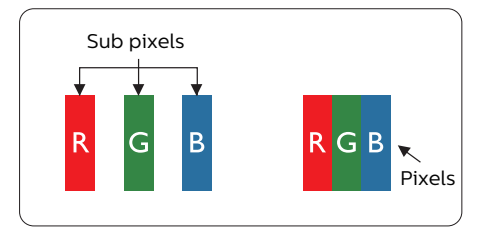

#### Pixeli şi subpixeli

Un pixel sau un element de imagine este compus din trei subpixeli în culorile primare roşu, verde şi albastru. Un număr mare de pixeli formează împreună o imagine. La aprinderea tuturor subpixelilor dintr-un pixel, cei trei subpixeli colorati sunt perceputi ca un singur pixel alb. Când toti subpixelii sunt stinşi, cei trei subpixeli colorati sunt perceputi ca un singur pixel negru. Diverse alte combinatii de subpixeli aprinşi şi stinşi sunt percepute ca pixeli singuri de diverse culori.

#### Tipuri de defecte de afişare a pixelilor

Defectele de afişare a pixelilor şi subpixelilor apar pe ecran în diferite moduri. Există două categorii de defecte de afişare a pixelilor şi mai multe tipuri de defecte de afişare a subpixelilor în cadrul fiecărei categorii.

#### Defectele de tip "punct luminos"

Aceste defecte apar ca pixeli sau subpixeli ce sunt permanent aprinşi sau "în functiune". Cu alte cuvinte, un punct luminos este un subpixel ce iese în evidentă pe ecran, atunci când este afişată o imagine de culoare închisă. Defectele de tip punct luminos sunt de următoarele tipuri.

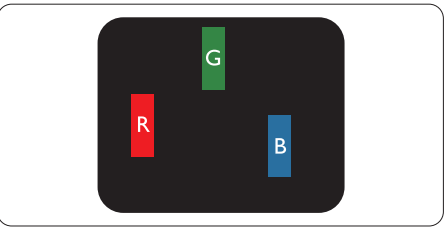

Un subpixel aprins, de culoare roşie, verde sau albastră.

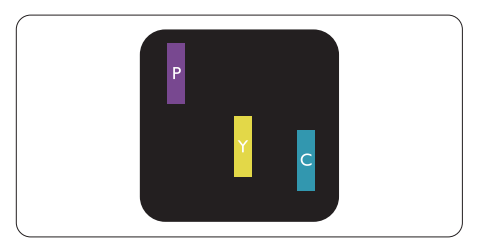

Doi subpixeli adiacenti aprinsi:

- Roşu + Albastru = Violet
- Roşu + Verde = Galben

- Verde + Albastru = Cian (Albastru deschis)

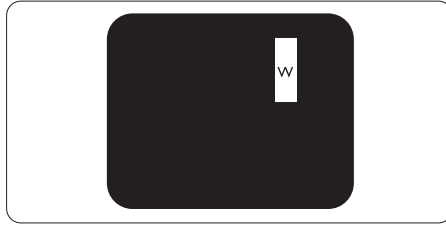

Trei subpixeli adiacenți aprinși (un pixel alb).

#### **←** Notă

Punctele luminoase roşii sau albastre sunt cu peste 50% mai strălucitoare decât cele învecinate, în timp ce punctele verzi sunt cu 30% mai strălucitoare.

#### Defectele de tip "punct negru"

Aceste defecte apar ca pixeli sau subpixeli ce sunt permanent întunecati sau "stinsi". Cu alte cuvinte, un punct întunecat este un subpixel ce iese în evidentă pe ecran, atunci când este afişată o imagine de culoare deschisă. Defectele de tip punct negru sunt de următoarele tipuri.

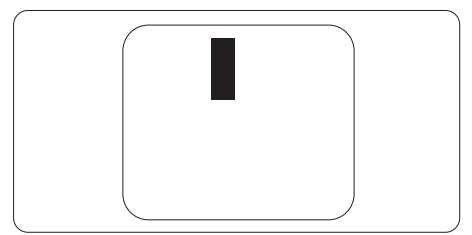

#### Proximitatea defectelor de afişare a pixelilor

Deoarece defectele de acelaşi tip ale pixelilor și subpixelilor alăturați sunt mai uşor de sesizat, Philips precizează şi limite de tolerantă pentru proximitatea defectelor de afişare a pixelilor.

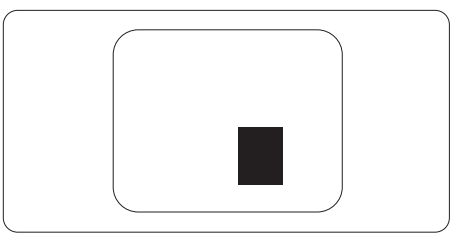

#### Tolerante pentru defectele de afisare a pixelilor

Pentru ca produsul să intre sub incidenta conditiilor pentru reparare sau înlocuire din cauza defectelor de afişare a pixelilor în perioada de garantie, ecranul TFT al unui monitor plat Philips trebuie să aibă defecte de afişare a pixelilor sau subpixelilor care să depăşească limitele de tolerantă listate în următoarele tabele.

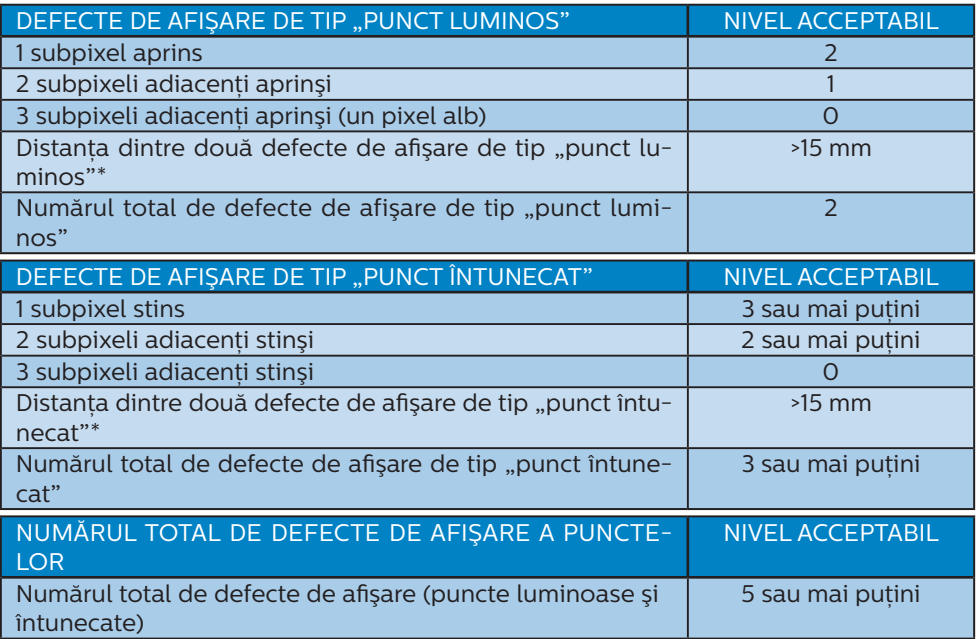

#### Notă

1 sau 2 subpixeli adiacenţi defecţi = 1 defect de afişare a punctelor

#### <span id="page-24-0"></span>8.2 Asistentă pentru clienți și garanție

Pentru informatii referitoare la acoperirea garantiei și la asistență suplimentară pentru validarea în regiunea dvs, vizitati site-ul Web <www.philips.com/support>pentru detalii sau contactați centrul Philips de asistență pentru clienți.

Pentru detalii despre perioada de garantie, consultati declaratia de garantie din manualul cu informatii importante.

Dacă doriti să extindeți perioada de garanție generală, vi se oferă un pachet de servicii În afara garantiei, prin intermediul centrului de service autorizat.

Dacă doriti să utilizați acest serviciu, asigurați-vă că achiziționați serviciul în decurs de 30 de zile calendaristici de la data achizitiei initiale. În perioada de garantie extinsă, serviciile includ preluarea, repararea şi returnarea. Cu toate acestea, utilizatorul va suporta toate costurile acumulate.

Dacă partenerul de service autorizat nu poate efectua reparaţiile necesare în baza garantiei extinse oferită, vom găsi solutii alternative pentru dvs., dacă este posibil, în perioada de garantie extinsă pe care ați achizitionat-o.

Pentru mai multe detalii, contactati reprezentantul Philips de asistentă pentru clienți sau centrul de contact local (folosind numărul de client).

Mai jos găsiti numărul la care puteti contacta centrul Philips de asistentă pentru clienti.

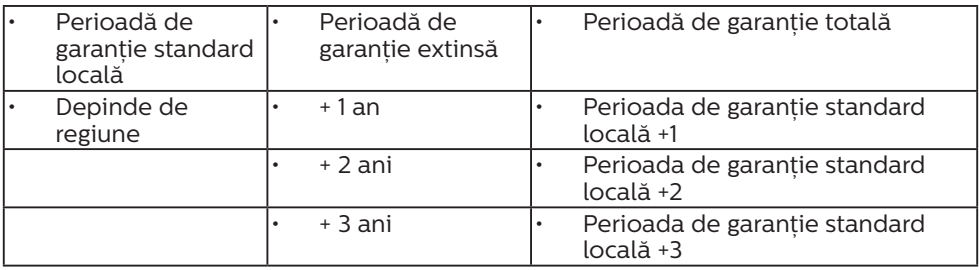

\*\*Este necesară dovada achizitiei initiale și dovada achizitiei garanției extinse.

#### Notă

Consultaţi manualul cu informaţii importante pentru a găsi numărul de service regional, care este disponibil şi pe site-ul web de asistenţă Philips.

### <span id="page-25-1"></span><span id="page-25-0"></span>**9. Depanare şi întrebări frecvente**

#### 9.1 Depanare

Această pagină tratează probleme care pot fi corectate de un utilizator. Dacă problema persistă după ce ati încercat aceste solutii, contactati reprezentantul de service pentru clienti Philips.

#### Probleme obişnuite

Fără imagine (LED-ul de alimentare este stins)

- Verificati dacă ati conectat cablul de alimentare la priza electrică şi în spatele monitorului.
- Prima dată asigurați-vă că butonul de alimentare de pe spatele afișajului este în pozitia OFF, după care apăsați în poziția ON.

#### Fără imagine (LED de alimentare alb)

- Verificati dacă ati pornit computerul.
- Verificati dacă ati conectat corect cablul de semnal la computerul dvs.
- • Verificaţi dacă pe partea de conectare a cablului monitorului sunt pini îndoiți. Dacă da, reparați. sau înlocuiti cablul.
- Functia Economisire Energie poate fi activată.

#### Pe ecran se afişează

#### **Check cable connection**

- Verificați dacă ați conectat corect cablul de semnal la computerul dvs. (Consultati și Ghidul de pornire rapidă.)
- Verificati dacă pinii cablului monitorului sunt îndoiti.
- Verificati dacă ati pornit computerul.

Butonul Automat nu functionează

Funcția Auto este aplicabilă doar în modul VGA-Analogic. În cazul în care nu sunteți multumit de rezultate, puteti face ajustările manual din meniul OSD.

#### **A** Observatie

Functia Automat nu se aplică în modul DVI-digital deoarece nu este necesară.

#### Semne vizibile de fum sau scântei

- Nu executati niciunul dintre pasii de depanare
- Deconectati imediat, pentru sigurantă, monitorul de la sursa principală de alimentare
- $\cdot$  Contactati imediat serviciul de relatii cu clientii Philips.

#### 2 Probleme cu imaginea

#### Imaginea nu este centrată

- Ajustati pozitia imaginii utilizând functia "Auto" din comenzile principale OSD.
- Reglati pozitia imaginii folosind Fază/Ceas din Configurare în comenzile principale OSD. Această optiune este validă doar în modul VGA.

#### Imaginea vibrează pe ecran

Verificati dacă ati fixat corect cablul de semnal la placa grafică sau la PC.

#### Apare o pâlpâire pe verticală

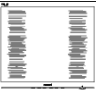

- Ajustați imaginea utilizând funcția "Auto" din comenzile principale OSD.
- Eliminati barele verticale utilizând Fază/Ceas din Configurare în comenzile principale OSD. Această

optiune este validă doar în modul VGA.

#### Apare o pâlpâire pe orizontală

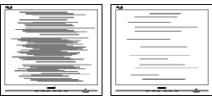

- Ajustati imaginea utilizând functia ... Auto" din comenzile principale OSD.
- • Eliminaţi barele verticale utilizând Fază/Ceas din Configurare în comenzile principale OSD. Această optiune este validă doar în modul VGA.

Imaginea este neclară, vagă sau prea întunecată

Reglati contrastul și luminozitatea din afişajul de pe ecran.

O "imagine persistentă", o "imagine arsă" sau o "imagine fantomă" rămâne după oprirea alimentării.

- Afișarea neîntreruptă a imaginilor statice pe o perioadă extinsă de timp poate cauza "arderea", cunoscută și ca "persistența imaginii" sau crearea unei "imagini fantomă", pe ecranul dvs. "Imaginea arsă", "imaginea persistentă" sau "imaginea fantomă" reprezintă un fenomen binecunoscut în tehnologia ecranelor LCD. În majoritatea cazurilor, "imaginea arsă" sau "persistenta imaginii" sau ..imaginea fantomă" va dispărea treptat într-o perioadă de timp după ce alimentarea este oprită.
- Activati întotdeauna un economizor dinamic pentru ecran când lăsați monitorul nesupravegheat.
- Activati întotdeauna o aplicatie periodică de împrospătare a ecranului atunci când monitorul LCD afişează un conţinut static.

Nerespectarea indicatiei de activare a unui economizor ecran sau a unei aplicații de reîmprospătare periodică a ecranului poate avea ca efect aparitia simptomelor grave de "imagine statică", "imagine remanentă" sau "imagine fantomă" care nu mai dispar şi nici nu se pot remedia. Deteriorarea mentionată mai sus nu este acoperită de garantie.

Imaginea este distorsionată. Textul este neclar sau încetoșat.

Setati rezolutia de afișare a PC-ului la același mod cu rezoluția nativă recomandată a monitorului.

Pe ecran apar puncte verzi, roşii, albastre, întunecate și albe

Punctele remanente sunt o caracteristică normală a cristalelor lichide utilizate în tehnologia actuală. Pentru mai multe detalii, consultati politica referitoare la pixeli.

\* Indicatorul "alimentare pornită" este prea puternic şi deranjant

Puteti regla indicatorul "alimentare pornită" utilizând meniul Configurare aferent LED-ului de alimentare în Comenzi principale OSD.

Pentru mai multe detalii, consultati informatiile de contact pentru Service, afișate în manualul Informații importante și contactați reprezentantul de asistentă clienti Philips.

\* Funcţionalitatea diferă în funcţie de afişaj.

#### <span id="page-27-0"></span>9.2 Întrebări frecvente generale

- Î1: Când instalez monitorul, ce trebuie să fac dacă se afişează ecranul "Cannot display this video mode" (Acest mod video nu poate fi afişat)?
- Răsp.: Rezolutia recomandată pentru acest monitor: 2560 x 1440l.
- Deconectati toate cablurile, apoi conectaţi PC-ul dvs. la monitorul pe care l-ati utilizat anterior.
- În meniul Start al Windows, selectați Settings (Setări)/Control Panel (Panou de control). În fereastra Panou de control, selectati pictograma Display (Afişare). În Panou de control Display (Afişaj), selectati fila "Settings" (Setări). Sub fila de setări, în caseta cu eticheta "desktop area" (zonă desktop). mutați bara laterală la 2560 x 1440.
- Deschideti "Advanced Properties" (Proprietăți complexe) și setați Refresh Rate (Rată de împrospătare) la 60 Hz, apoi faceti clic pe OK.
- Reporniti computerul și repetati paşii 2 şi 3 pentru a verifica dacă PC-ul este setat la 2560 x 1440.
- Opriti computerul, deconectati monitorul vechi și reconectați monitorul LCD Philips.
- Porniti monitorul și apoi porniti PC-ul.
- Î2: Care este rata de împrospătare recomandată pentru monitorul LCD?
- Răsp.: Rata de împrospătare recomandată pentru monitoare LCD este de 60 Hz. În caz de perturbări pe ecran, o puteți seta până la 75 Hz pentru a vedea dacă perturbarea dispare.
- Î3: Ce sunt fişierele .inf şi .icm? Cum instalez driverele (.inf şi .icm)?
- Răsp.: Acestea sunt fişierele driverului monitorului. La prima instalarea al monitorului calculatorul poate să ceară diverul monitorului (fişiere .inf şi .icm fájlok). Urmaşi instructiunile din manualul de utilizare, driverele monitorului (fişierele .inf şi .icm) se vor instala automat.
- Î4: Cum reglez rezolutia?
- Răsp.: Driverul pentru placa video/ grafică împreună cu monitorul determină rezoluțiile disponibile. Puteti selecta rezolutia dorită din Control Panel (Panoul de control) din Windows<sup>®</sup> cu "Display properties" (Proprietăți afișaj).
- Î5: Ce se întâmplă dacă mă încurc atunci când reglez monitorul din meniul OSD?
- Răsp.: Apăsați pe butonul , apoi selectati "Reset" (Resetare) pentru a reveni la setările originale din fabrică.
- Î6: Este ecranul LCD rezistent la zgârieturi?
- Răsp.: În general, se recomandă ca suprafața ecranului să nu fie supusă socurilor excesive și să fie protejată împotriva obiectelor ascutite sau tăioase. Atunci când manipulati monitorul, asigurativă că nu este aplicată fortă sau presiune pe suprafata panoului. Acest lucru poate afecta conditiile de garantie.
- Î7: Cum trebuie să curăt suprafața panoului LCD?
- Răsp.: Pentru curătare normală, folositi o cârpă curată şi moale. Pentru curătare extensivă, folositi alcool izopropilic. Nu utilizati solventi precum alcoolul etilic, etanolul, acetona, hexanul etc.
- Î8: Pot să schimb setarea culorii monitorului meu?
- Răsp.: Da, puteți să schimbați setarea culorilor prin comenzi OSD conform următoarei proceduri.
- Apăsați pe **+** pentru afișarea meniului OSD (Afişaj pe ecran)
- Apăsați pe ↓ pentru a selecta optiunea "Culoare", apoi apăsați  $pe \rightarrow$  pentru a introduce cele trei setări de culoare prezentate în continuare.
	- 1. Color Temperature (Temperatură de culoare): Native, 5000 K, 6500 K, 7500 K, 8200 K, 9300 K şi 11500 K. Cu setările din intervalul 5000 K, panoul pare "cald, cu o nuantă de culoare roşu-alb", în timp ce temperatura 11500 K redă o "nuantă rece, albastru-alb".
	- 2. sRGB: Aceasta este o setare standard pentru asigurarea schimbului corect de culori între diferite dispozitive (de ex. camere digitale, monitoare, imprimante, scanere etc.).
	- 3. User Define (Definit de utilizator): Utilizatorul poate alege setarea de culoare preferată prin reglarea culorilor roşu, verde şi albastru.

#### e Notă

O cuantificare a culorii luminii radiate de un obiect în timp ce este încălzit. Această cuantificare este exprimată pe scară absolută, (grade Kelvin). Temperaturi Kelvin mai mici precum 2004 K reprezintă roşul; temperaturi mai mari precum 9300 K reprezintă albastrul. Temperatura neutră este alb, la 6504 K.

- $\hat{P}$  Pot conecta monitorul LCD la orice PC, statie de lucru sau Mac?
- Răsp.: Da. Toate monitoarele LCD Philips sunt complet compatibile cu PC-urile, Mac-urile și stațiile de lucru standard. S-ar putea să aveti nevoie de un adaptor de cablu pentru a conecta monitorul la sistemul Mac. Vă recomandăm să contactați reprezentantul de vânzări Philips pentru mai multe informatii.
- Î10: Monitoarele LCD Philips sunt plug-and-play?
- Răsp.: Da, monitoarele sunt de tip plug-and-play, compatibile cu Windows 7/Windows 8/Windows 8.1, Windows 10, Windows 11,Mac OSX.
- Î11: Ce înseamnă aderenta imaginii, arderea imaginii, remanenta imaginii sau imaginea fantomă la ecranele LCD?
- Răsp.: Afişarea neîntreruptă a imaginilor statice o perioadă lungă poate produce "imagini arse", cunoscute și ca "imagini remanente" sau "imagini fantomă" pe ecranul dvs. "Imaginea statică", "imaginea remanentă" sau "imaginea fantomă" reprezintă un fenomen binecunoscut în tehnologia ecranelor LCD. În majoritatea cazurilor, "imaginea arsă" sau "persistenta imaginii" sau "imaginea fantomă" va dispărea treptat după oprirea alimentării cu energie electrică. Activati întotdeauna un economizor dinamic pentru ecran când lăsați monitorul nesupravegheat. Activati întotdeauna o aplicatie periodică de împrospătare a

ecranului atunci când monitorul

27

#### **Avertisment**

Nerespectarea indicatiei de activare a unui economizor ecran sau a unei aplicații de reîmprospătare periodică a ecranului poate avea ca efect apariția simptomelor grave de "imagine statică", "imagine remanentă" sau "imagine fantomă" care nu mai dispar și nici nu se pot remedia. Deteriorarea mentionată mai sus nu este acoperită de garantie.

- Î12: De ce ecranul meu nu afişează text clar şi caracterele afişate nu sunt uniforme?
- Răsp.: Monitorul LCD functionează cel mai bine la rezolutia sa nativă de 2560 x 1440 Pentru cea mai bună afisare, utilizati această rezolutie.
- Î13: Cum să deblochez/blochez tasta rapidă?
- Răsp.: Apăsați pe | timp de 10 secunde pentru a debloca/bloca tasta rapidă. În urma acestei actiuni, monitorul va afişa mesajul "Atentie" pentru a indica dacă tasta rapidă este deblocată sau blocată, conform ilustratiilor de mai jos.

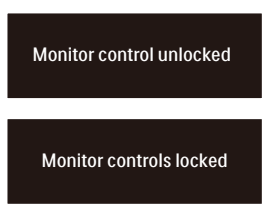

- Î14: Unde pot găsi manualul cu informatii importante mentionate în EDFU?
- Răsp.: Manualul cu informatii importante poate fi descărcat de pe pagina web de asistentă Philips.

# $\mathbf{L}% _{0}\left( \mathbf{1}\right)$

2022 © TOP Victory Investments Ltd. Toate drepturile rezervate.

Acest produs a fost fabricat și vândut sub responsabilitatea Top Victory Investments Ltd., iar Top Victory Investments<br>Ltd. garantează pentru acest produs. Philips și sigla Philips Shield sunt mărci comerciale înregistrate Philips N.V și sunt folosite sub licenţă.

Specificaţiile tehnice pot fi modificate fără preaviz.

Versiune: 32M1C5500E1T